La tutoría individual y grupal en la modalidad virtual implica retos muy importantes. Cuando se trabaja en modalidad presencial se acuerda la fecha, hora y lugar de la tutoría y cuando se realiza, se trata de realizarla con la mayor privacidad y respetando la seguridad de los accesos al SIPIT. En cambio, en la modalidad virtual se trata de coincidir en un ambiente virtual para interactuar y dar un acompañamiento efectivo, lo cual exige de habilidades tecnológicas y de recursos físicos para lograrlo. Además, se trata de mantener la privacidad de dichas tutorías al usar medios masivos de comunicación como las conferencias web.

Lo primero que debemos considerar al trabajar con Zoom como software de conferencia web es compartir de manera segura los accesos (No. de sesión y su contraseña) mediante correo electrónico o mensajes privados. Nunca publicarlos en redes sociales. Luego, con la finalidad de mejorar la seguridad y privacidad de las sesiones de Zoom se ponen a su consideración los siguientes puntos:

- 1. Controles adicionales para los participantes en las sesiones de Zoom. La sala de espera es un recurso estupendo para filtrar a las personas que traten de acceder al evento y dejar fuera a invitados no deseados. Y la reproducción de sonido cuando entren o salgan los participantes alertará al anfitrión de los accesos durante la sesión. En la página web de Zoom [\(https://zoom.us/\)](https://zoom.us/) se puede controlar el acceso a la sesión mediante una sala de espera y habilitando sonido cuando ingresen los participantes, estos ajustes aplicarán a todas las sesiones que se habiliten con la cuenta del anfitrión. Sin embargo, ya estando en una sesión de Zoom activa se puede habilitar la sala de espera, y los cambios aplican únicamente a dicha sesión. Se pueden consultar las figuras 1,2 y 3 la configuración en la página web de Zoom, y en la figura 4 para la configuración de la sesión activa.
- 2. Adicionalmente se puede bloquear una sesión en curso para evitar que personas no invitadas entren. Es lo equivalente a cerrar la puerta del salón de clases con llaves cuando estamos en examen. En la figura 5 se pueden consultar los pasos para bloquear sesión.
- 3. Asegurarse de que el control cedido al tutorado para la captura de su NIP directamente en el equipo del anfitrión (tutor), sea abortado en cuando se termine dicha captura y sea válido en NIP. Esto con la finalidad que el resto de la sesión, el tutor tenga control total de su equipo, también puede dejar de compartir pantalla para que el tutorado se concentre en la conversación. Sin embargo, en caso no hacerlo, la capacidad de usar el teclado remotamente por el tutorado se termina al finalizar la sesión de Zoom.
- 4. Al finalizar la sesión de tutorías asegurarse de finalizar la sesión para todos los participantes, para que el anfitrión no tenga sesiones activas (de su usuario) sin su participación.

## **Tips de seguridad para el uso de Zoom**

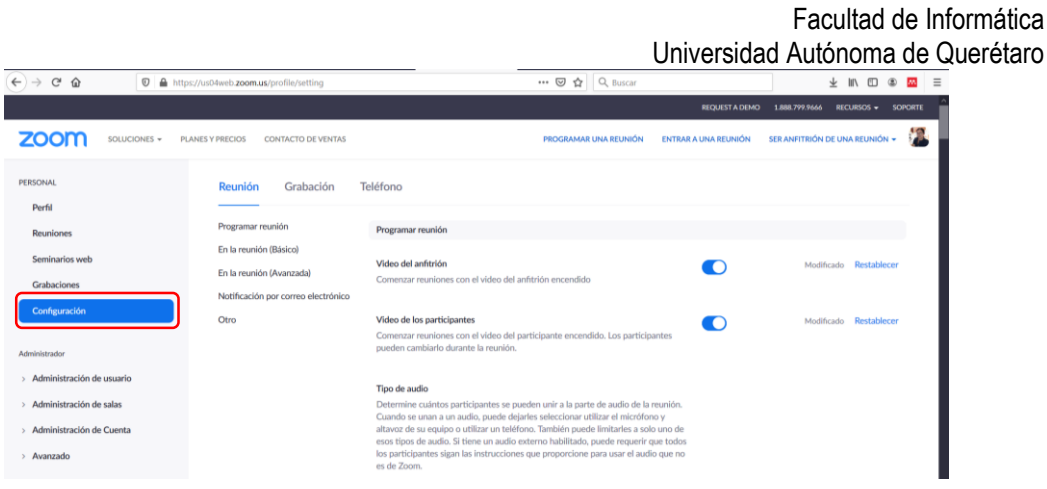

## **Figura 1**. Sitio web de Zoom sección Configuración.

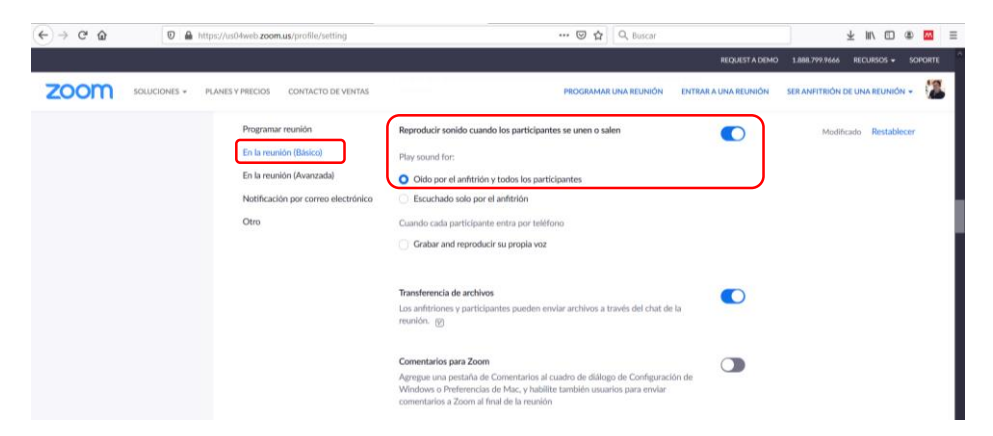

**Figura 2**. Sitio web de Zoom sección Configuración en la reunión (Básico) reproducción de sonido cuando los participantes se unen o salen.

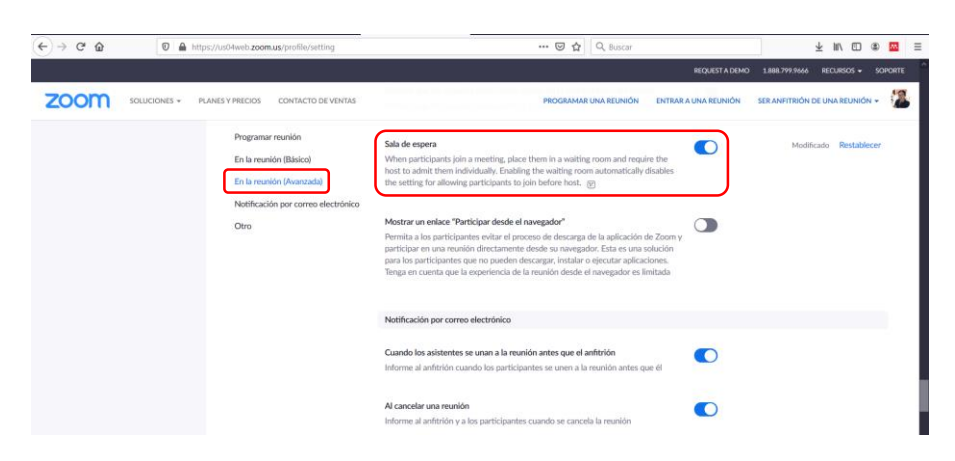

**Figura 3**. Sitio web de Zoom sección Configuración en la reunión (Avanzada) sala de espera.

 $00$ 

Facultad de Informática Universidad Autónoma de Querétaro -<br>El Cembler e pe  $\sim$ 

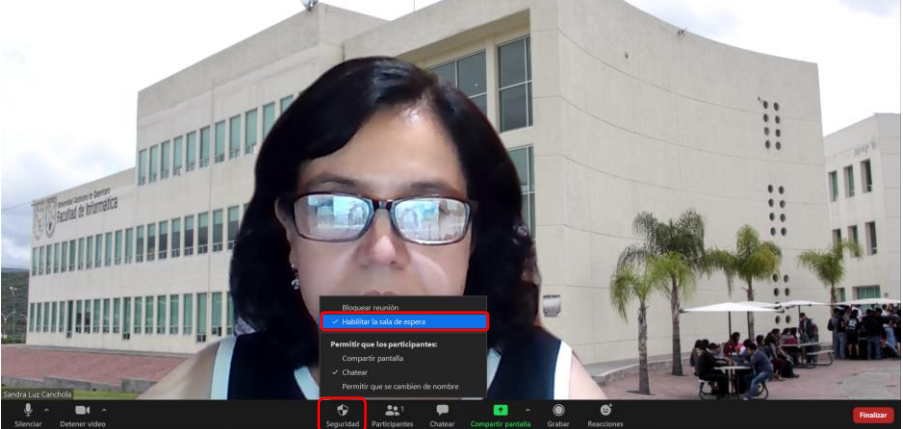

**Figura 4**. Sesión Zoom activa sección Seguridad habilitar la sala de espera.

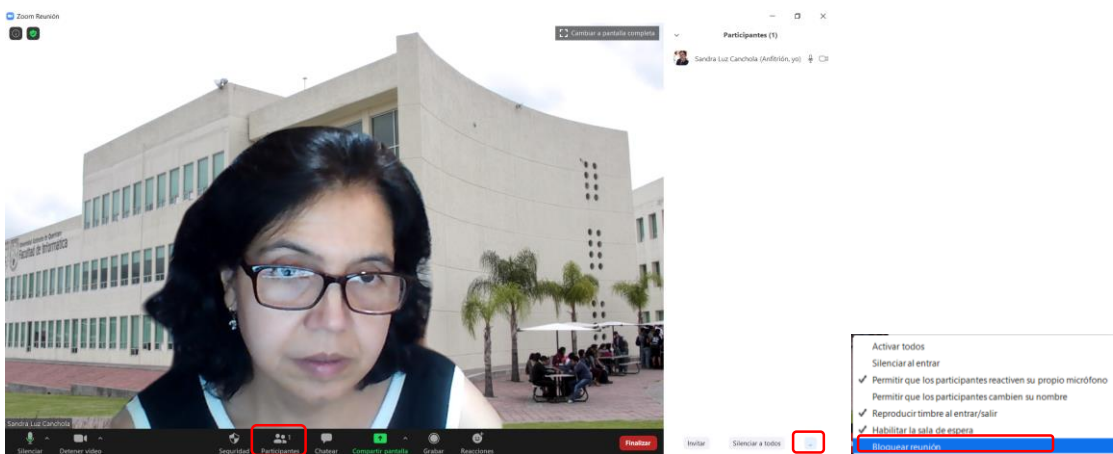

**Figura 5**. Sesión Zoom activa sección Participantes bloquear la reunión.